# I <sup>3</sup>S STRAIGHTEN MANUAL

### Interactive Individual Identification System

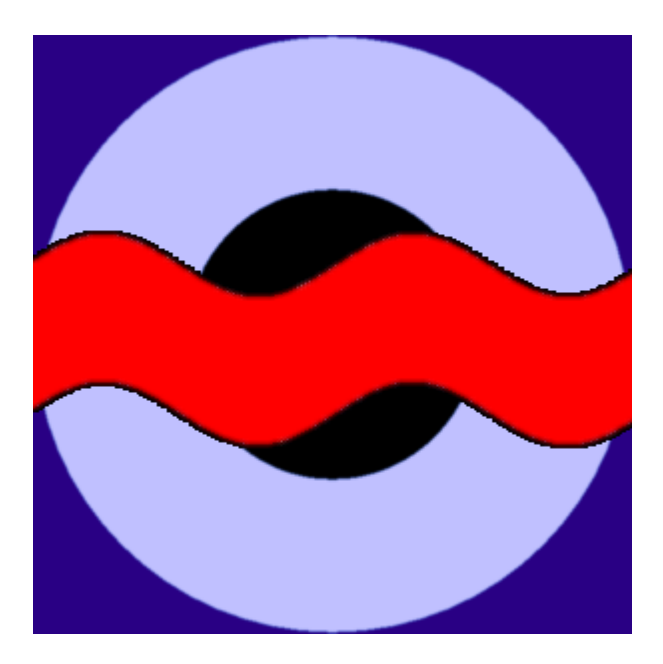

April 2015, version 1.0

Jurgen den Hartog & Renate Reijns i3s [at] reijns.com www.reijns.com/i3s

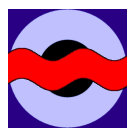

# **Disclaimer**

## **Interactive Individual Identification System - Straighten version 1.0**

I<sup>3</sup>S Classic is free software; you can redistribute it and/or modify it under the terms of the GNU General Public License, version 2 or any later version published by the Free Software Foundation.

This manual is released under the terms of the GNU Free Documentation License, version 1.1 or any later version published by the Free Software Foundation.

This program is distributed in the hope that it will be useful, but WITHOUT ANY WARRANTY; without even the implied warranty of MERCHANTABILITY or FITNESS FOR A PARTICULAR PURPOSE. See the GNU General Public License for more details.

You should have received a copy of the GNU General Public License and GNU Free Documentation License along with the distribution (COPYING GPL v2.txt and COPYING.DOC.txt) If one of these files is missing, write to the Free Software Foundation, Inc., 59 Temple Place - Suite 330, Boston, MA 02111-1307, USA.

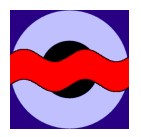

# **Contents**

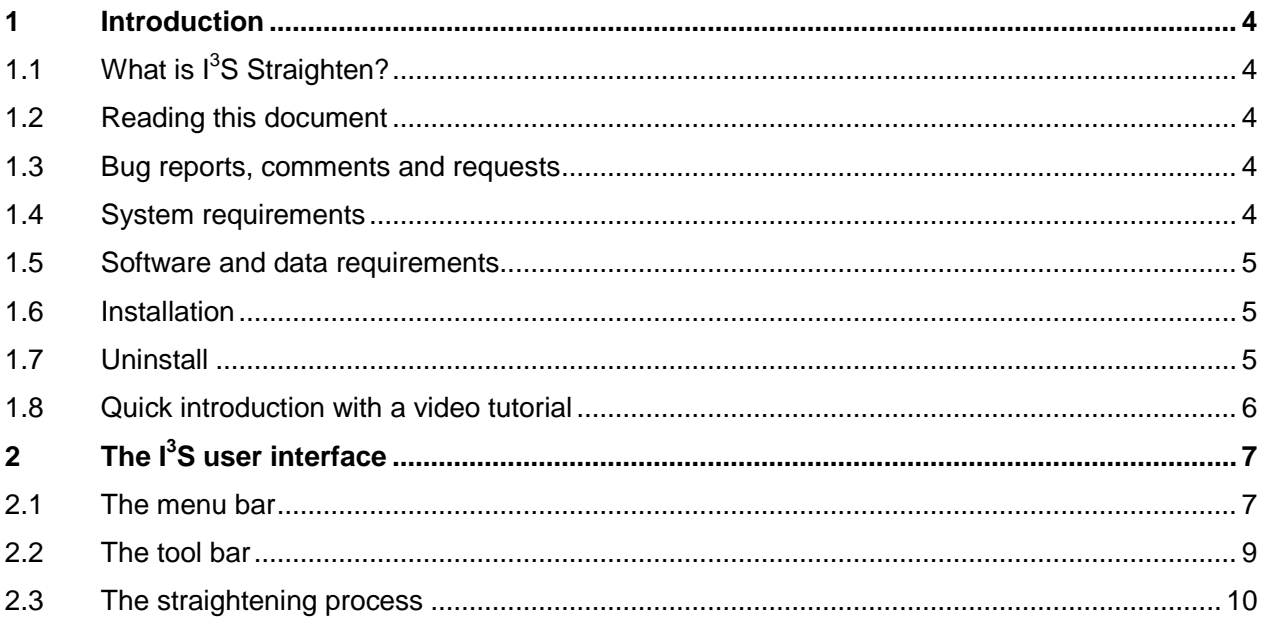

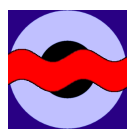

#### <span id="page-3-0"></span>**1 Introduction**

#### <span id="page-3-1"></span>*1.1 What is I***<sup>3</sup>** *S Straighten?*

 $1<sup>3</sup>S$  Straighten is an additional tool to the family of photo-identification software tools called  $1<sup>3</sup>S$ . I<sup>3</sup>S Straighten helps to correct for curvature of the body in the 2D plane. As correction of overall body position requires a 3D model of the animal's body,  $1^3S$  Straighten can only correct for a limited number of deformations caused by body curvature. It is expected that the relevant area used for photo-identification is (more or less) in the same plane. An example where  $I^3S$  Straighten can be useful is correction of body curvature of newts.

I<sup>3</sup>S Straighten will not do any identification; it only helps in preprocessing the images to obtain better results during identification. For identification the reader is referred to packages such as l<sup>3</sup>S Classic, l<sup>3</sup>S Spot or I<sup>3</sup>S Pattern.

<span id="page-3-2"></span>We refer in the remainder of this manual to  $I^3S$  Straighten as  $I^3S$ .

#### *1.2 Reading this document*

In this document all file names, directory names and shell commands are written using the font Courier New. All names relating to a part of the  $1<sup>3</sup>S$  user interface, such as button names or menu options, are boxed. If a message is particularly important the margin will show a large red boxed exclamation mark.

#### <span id="page-3-3"></span>*1.3 Bug reports, comments and requests*

Please send all bugs, comments and questions to i3s [at] reijns.com. In case of a bug, describe clearly how we can reproduce the bug ourselves. If possible provide us with all relevant data such as images and fgp-files. We will always treat your data as confidential. Data will not be distributed to others without your explicit consent.

In case of errors  $I<sup>3</sup>S$  Straighten may write a log file in the  $C:\ A$  main directory as I3SStraighten error <data> <time>.log. Please include these files in your bug reports.

#### <span id="page-3-4"></span>*1.4 System requirements*

This version of  $I<sup>3</sup>S$  requires a Windows 32-bits or 64-bits operation system (XP/Vista/Windows7/Windows8). The software is developed using Java 1.8 and C++ (MS Visual C++ 2010). Both Java and most of the C++ code are platform independent and it should therefore be relatively simple to port it to other platforms such as Linux or Mac OS.

Hardware requirements are at least 2GB of memory (preferably 4GB) and a 2 GHz CPU or faster.

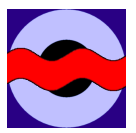

#### <span id="page-4-0"></span>*1.5 Software and data requirements*

Because the main program is developed in Java, the Java Run-time Environment (JRE) is required. **This distribution will only work with a 32-bits JRE version 1.8.0 or higher!** The JRE 8 (or higher) can be downloaded for free from the Java website or Oracle website.

Note:  $I<sup>3</sup>S$  currently only works with the 32-bits version of the JRE.  $I<sup>3</sup>S$  has been developed on a 64bits version of Windows 7, however with 32 bits JRE. If a 64-bit JRE is used, l<sup>3</sup>S will not work properly.

 $1<sup>3</sup>S$  supports JPEG (extension . jpg) and GIF (extension . gif) images. Support of other image types is currently not foreseen as all known digital cameras can store images as JPEG.

#### <span id="page-4-1"></span>*1.6 Installation*

Make sure you have administrator rights and turn User Account Control (UAC) off. UAC prevents the proper installation of the Windows environment variables.

Run the file I3SStraighten v1.0 Setup.exe. If your current Java version is not sufficient you will be notified and installation terminates. It is required to install the Java Runtime Environment 1.8.0 (or higher) first.

Apart from some information about the GNU-license, the installation consists of the following steps:

- 1. Choosing the home directory where to install the program. Default will be in the directory C:\Program Files (x86)\I3SStraighten.
- 2. You can indicate if you want  $I<sup>3</sup>S$  to create a folder in the Start menu folder.
- 3. Finally, you can select some additional tasks:
	- a. Creating a desktop item.
	- b. Copy the source code. Only if you are interested in using or changing the source code you need to check this item.

#### <span id="page-4-2"></span>*1.7 Uninstall*

You can uninstall  $I<sup>3</sup>S$  in two simple steps:

- 1. Uninstall  $I^3S$ , using the entry in the start menu.
- 2. Optionally you can also uninstall the Java Runtime Environment (JRE). In general it is not a good idea to uninstall JRE without replacing it for a newer version because other programs may depend on it. However, if you still want to uninstall JRE use the standard procedure: Select Programs and Features in the Control Panel. Then select the appropriate item from the list and click on the Add/Remove button.

.

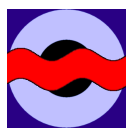

#### <span id="page-5-0"></span>*1.8 Quick introduction with a video tutorial*

An example is shown in our instruction video at the I<sup>3</sup>S [YouTube channel.](https://www.youtube.com/channel/UC0QLj0fuquYTJFe4xe6TKFQ) The links to our channel is also available at the website and via the Help menu.

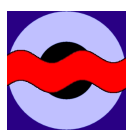

#### <span id="page-6-0"></span>**2 The I<sup>3</sup>S user interface**

This chapter will address the possibilities of the  $1<sup>3</sup>S$  user interface. First, the menu bar and toolbar are described. Next, the interaction with the annotation panel is discussed.

#### <span id="page-6-1"></span>*2.1 The menu bar*

 $1<sup>3</sup>S$  offers a standard Windows look & feel menu-based interface to perform most operations. In the paragraphs below, the three menu items will be explained. An overview of the title and menu bar is shown in [Figure 2-1.](#page-6-2)

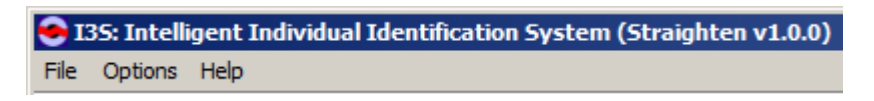

#### Figure 2-1: The I<sup>3</sup>S menu bar.

#### <span id="page-6-2"></span>*2.1.1 The File menu*

This is the main  $I<sup>3</sup>S$  menu. [Figure 2-2](#page-6-3) shows the operations, which are discussed below:

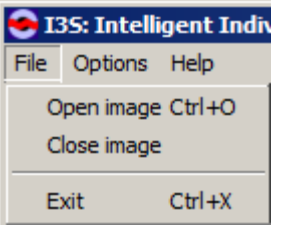

**Figure 2-2: The file menu.**

- <span id="page-6-3"></span>• Open image (shortcut CTRL+O). It will open a window to choose an image file. The supported image types are JPEG and GIF. The starting directory will be the last directory you visited with  $1^3$ S.
- Close image. It closes the image in the main window. If you have unsaved data  $I<sup>3</sup>S$  will prompt you whether you want to save the data first.
- Exit (shortcut  $\overline{CTRL+X}$ ). This operation will close all windows. In case of unsaved data I<sup>3</sup>S will prompt you whether you want to save the data first.

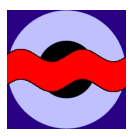

#### *2.1.2 The Options menu*

Optional settings allow you to change the optional settings with the window shown in [Figure 2-3.](#page-7-0)

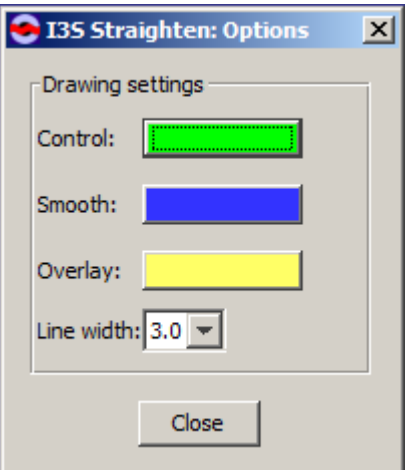

**Figure 2-3: The option window.**

<span id="page-7-0"></span>The options allow you to change the drawing settings used by  $I^3S$ :

- The color of the control points to indicate the path along the animal's body.
- The color of the smoothed estimation of the body curve.
- The color of the overlay area which indicates the part of the image taken along in the straightening process.
- The width of the lines drawn by  $I^3S$ .

#### *2.1.3 The Help menu*

- Open manual will start your default PDF reader and open this manual.
- Go to the  $\overline{13S}$  website will open your default web browser and show the  $1^3S$  website.
- Video tutorials at the I3S YouTube channel will open your default web browser and shows the start page of the I<sup>3</sup>S channel at YouTube.
- Follow us on Facebook will open your default web browser and shows the Facebook page of  $I^3S$ .
- $\bullet$  About I3S... shows a window with information on version number, authors, copyright and contact details.

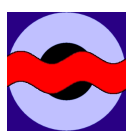

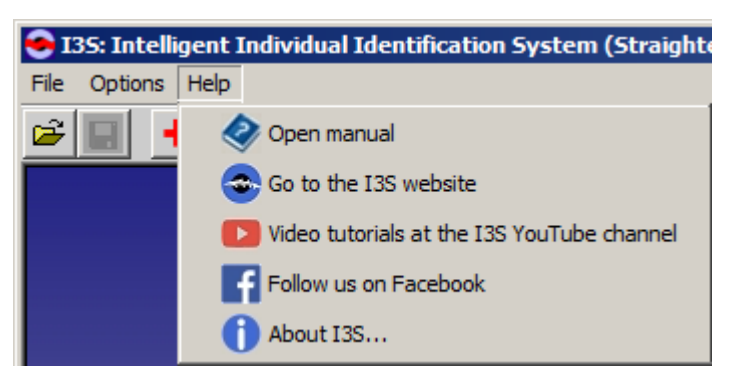

**Figure 2-4: The Help menu.**

#### <span id="page-8-0"></span>*2.2 The tool bar*

Below the menu bar  $1^3$ S shows a tool bar, which offers short cuts to functions described in the previous paragraphs and some new functions. An overview of the tool bar is shown in [Figure](#page-8-1) 2-5.

<span id="page-8-1"></span>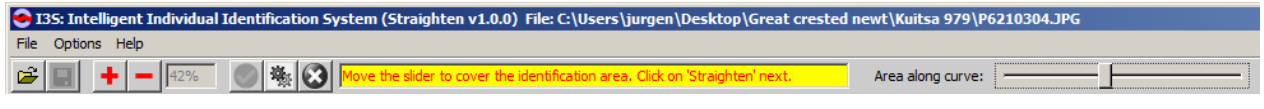

**Figure 2-5: The tool bar.**

The table below describes the various items in detail. If buttons are gray, you are not at a point in the workflow where you can use them. Either you need to provide more input, or you must go back to a previous step.

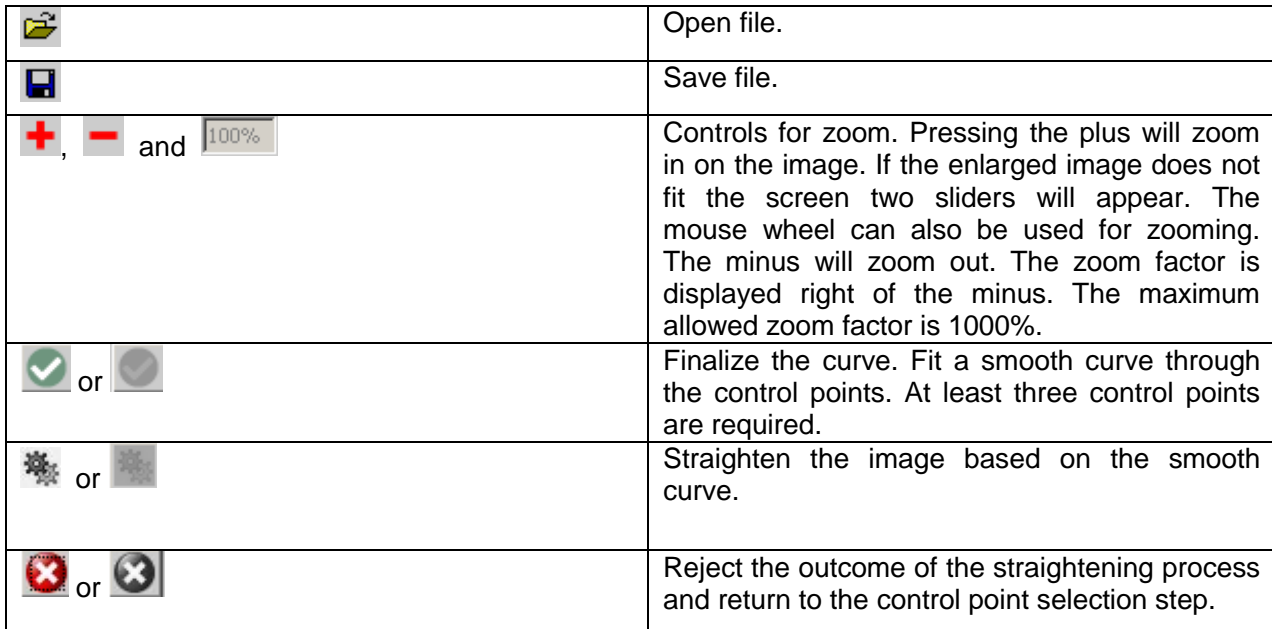

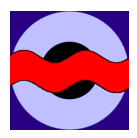

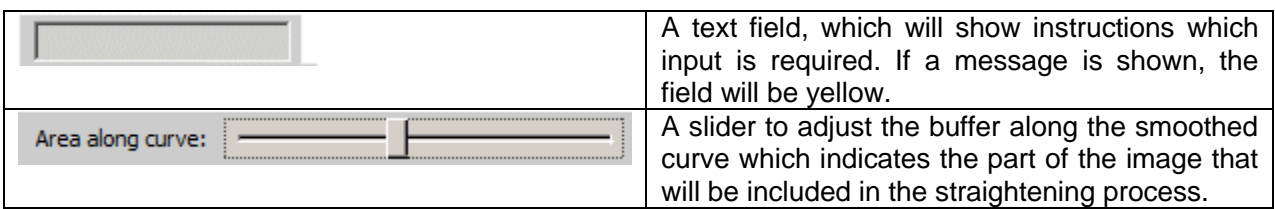

#### <span id="page-9-0"></span>*2.3 The straightening process*

The straightening process consists of 3 steps detailed below:

- 1. Selection of control points to indicate the general area of interest and the curvature of the body.
- 2. Fitting of a smooth curve and size of area of interest.
- 3. Straightening of the image.

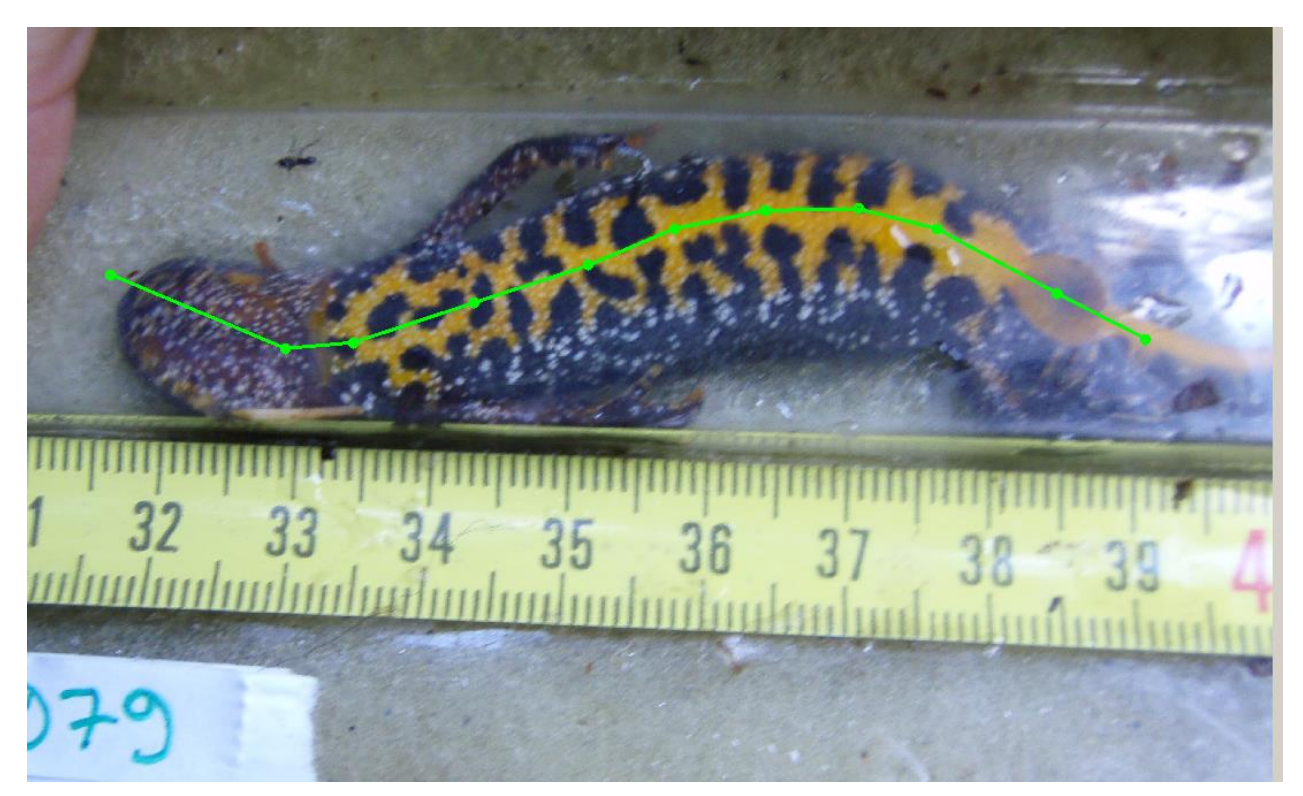

**Figure 2-6: Control points in green along the curved body of a Great Crested Newt (image from University of Eastern Finland).**

#### <span id="page-9-1"></span>*2.3.1 Selecting the control points*

Click in the image with the left mouse button along the curved body of the animal to add control points. In case the body has high curvature, use more control points. Make sure you cover the entire area used for identification, including the three reference points (we refer you to the manuals of the

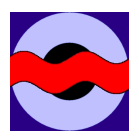

various l<sup>3</sup>S identification packages for more information on reference points). [Figure 2-6](#page-9-1) shows an example. By clicking on the right mouse button, the last control point is removed.

You are advised to always follow the same path along the body, e.g. always head to tail, regardless of the orientation in the image. By doing this all the images will have the same orientation which will make processing with one of the other I<sup>3</sup>S packages easier.

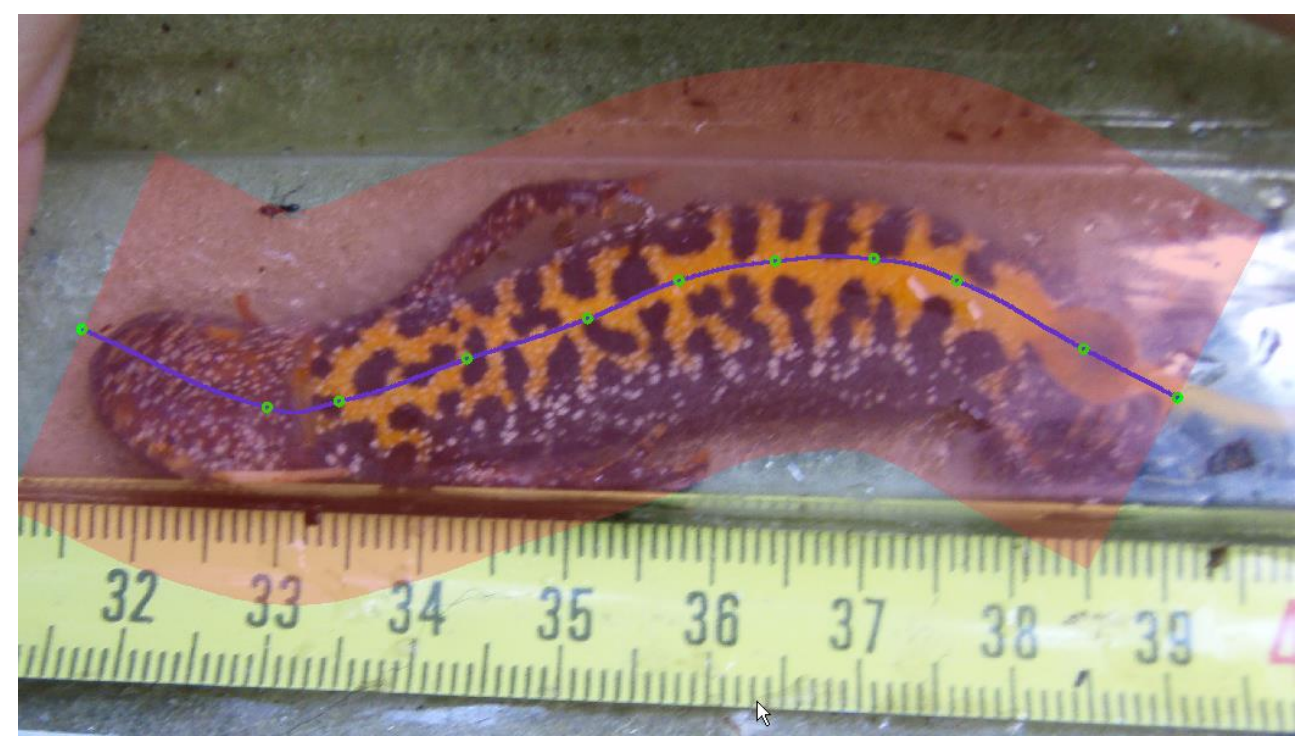

**Figure 2-7: Smoothed curve in blue through the green control points. The transparent area in red shows the part of the image which will be straightened.**

#### <span id="page-10-0"></span>*2.3.2 Smoothening and area selection*

If you have added enough control points (three minimum), click on the green finalize button  $\Box$ . You will see a smoothed curve through the selected control points and a partly transparent area which shows the part of the image which will be included in the actual straightening. Drag the slider to the left or right to resp. decrease or increase the transparent area. You will see the transparent area change when adjusting the slider. You are advised to select only the part of the image required for identification and reference points.

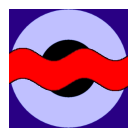

#### *2.3.3 Straightening*

If you are satisfied with your selection, click on the process button  $\blacksquare$ . If not click with the right mouse button to return to remove the last control point and return to the control point selection. When clicking on 'process' you will see the straightened image shown in [Figure 2-8.](#page-11-0) To finalize the process click on the save button. If the result is not to your liking, click on the reject button **to** to remove the results and return to the control point selection.

<span id="page-11-0"></span>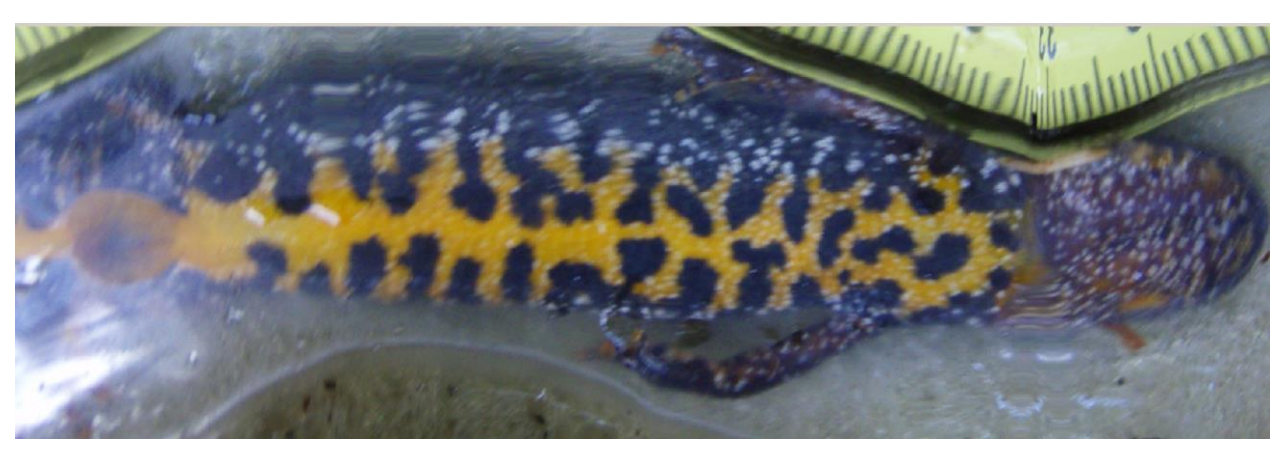

**Figure 2-8: Straightened image using the settings shown in [Figure 2-7.](#page-10-0) Please note that the tail area is now on the left because the image was annotated tail to head.**